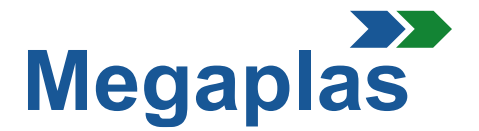

#### **ISTRUZIONI PER REGISTRAZIONE E ACQUISTI**

## 1. Registrazione

- **1.1** Per registrarsi sul nostro sito, fare click su "Accedi" in alto a destra, si aprirà una nuova scheda.
- **1.2** Nella finestra «Accesso al tuo Account» è possibile fare click sulla finestra «Non hai ancora un account? Creane uno qui ora».
- **1.3** In questa pagina è importante specificare il tipo di cliente.

**«FCA»** per quando FCA ordina e paga ; **«IMPORTATORI UFFICALI FCA»** per quando l'importatore ordina e paga; **«CONCESSIONARIE»** se il cliente ordina ed esegue il pagamento.

Proseguendo si dovranno inserire i dati anagrafici, email e password che preferite. In basso si dovrà selezionare la casella per accettare il trattamento dei dati personali e cliccare «Salva».

La registrazione dei dati anagrafici è completata, un messaggio via email confermerà la vostra registrazione.

**ATTENZIONE:** L'account, dopo verifiche, verrà attivato entro 24h. Riceverete automaticamente un'email che Vi comunicherà l'attivazione.

## 2. Accedi

- **2.1** Nella mail di comunicazione dell'attivazione, è presente una riga con l'indirizzo per accedere al sito con l'account creato. Si potrà accedere all'account andando nella pagina principale del sito **www.eshopmegaplasworld.com** , poi cliccare in alto a destra sulla parola «Accedi» (**vedi sezione 1.1**).
- **2.2** Nella pagina successiva è necessario inserire la vostra email e la password usata nella registrazione ,poi cliccare sul tasto Verde «Accedi». Dopo l'accesso dovete inserire i vostri dati aziendali nella sezione indirizzi (indirizzo di fatturazione e di spedizione).

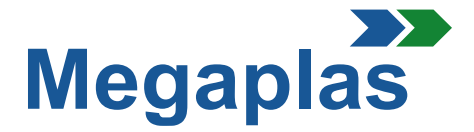

# 3. Carrello

- **3.1** Nella pagina principale, a fianco della scritta «Chi siamo» sono presenti dei box riportanti le categorie: cliccando sul box interessato l'utente entrerà nella pagina degli elementi che potrà acquistare.
- **3.2** Nella pagina sono visualizzati i KIT e gli elementi opzionali in varie pagine. Per eseguire l'acquisto è sufficiente cliccare sul prodotto, leggere la descrizione e selezionare «Aggiungi al carrello».
- **NB:** Cliccando sul prodotto si apre una pagina con le caratteristiche del prodotto e dei suoi componenti con le relative immagini.

## 4. Acquisto

- **4.1** Una volta inseriti tutti gli elementi nel «Carrello», per passare all'ordine selezionare la voce «Procedi al checkout»; a questo punto si apriranno le seguenti pagine:
	- **01. Riepilogo –** Trovate tutti gli elementi che volete acquistare;
	- **01.1 –** sarà possibile, se si vuole, richiedere l'installazione per gli elementi che la richiedono;
	- **02. Accedi –** Procedere, l'accesso è già stato effettuato;
	- **03. Indirizzo –** Si può verificare se l'indirizzo inserito è corretto e, se è necessario, si può aggiungere un altro indirizzo di consegna cliccando su "Aggiungi un nuovo indirizzo". Si apre una nuova pagina , inserire i nuovi dati e nominare il file;
	- **04. Spedizione –** In questa pagina si può scegliere il metodo di spedizione;
	- **05. Pagamento –** In questa pagina si può scegliere il metodo di pagamento.
- **4.2** Dopo aver confermato il metodo di pagamento, fare click su "Invia ordine". Vi verrà inviata un'email con tutti i dettagli relativi all'ordine.

### 5. Note Informative

Quando gli ordini sono stati confermati e si potrà procedere con la spedizione, si potrà generare una fattura .

Se Vi necessitano informazioni o ulteriori chiarimenti, potete inviarci un'email o contattarci telefonicamente. I numeri di telefono sono disponibili sul nostro sito Web. E' sufficiente selezionare la casella "Contatti" in alto a destra.